# APIC-EM 1.3 - Generación de certificados: eliminación mediante API  $\overline{\phantom{a}}$

# Contenido

Introducción **Antecedentes** ¿Cómo sabrá cuál es el estado actual del dispositivo? ¿Cómo se asegura de que APIC-EM también tenga el mismo certificado o de que APIC-EM haya entendido o no el mismo certificado? ¿Cómo se elimina el certificado del dispositivo? ¿Cómo se aplica el certificado de APIC - EM? A veces APIC-EM tiene el certificado pero el dispositivo no. ¿Cómo puede resolverlo?

# Introducción

Este documento describe cómo utilizar la API Cisco Application Policy Infrastructure Controller (APIC) - Extension Mobility (EM) para crear y eliminar el certificado. Con IWAN, todo se configura automáticamente. Sin embargo, IWAN en este momento no tiene ningún flujo para recuperar automáticamente el dispositivo del certificado caducado.

Lo bueno es que hay algún tipo de flujo en la automatización en términos de RestAPI. Sin embargo, la automatización se realiza por dispositivo y necesita cierta información sobre el dispositivo. El flujo RestAPI que está fuera del flujo IWAN, utiliza algún mecanismo para automatizar el certificado para el dispositivo.

# **Antecedentes**

Topología habitual del cliente.

SPOKE — HUB — APIC EM [Controller]

Estas son las tres situaciones:

- El certificado ha caducado.
- El certificado no se está renovando.
- El certificado no está disponible en absoluto.

# ¿Cómo sabrá cuál es el estado actual del dispositivo?

Ejecute el comando Switch# sh cry pki cert.

```
HUB2#sh cry pki cert
Certificate
 Status: Available
 Certificate Serial Number (hex): 3C276CE6B6ABFA8D
 Certificate Usage: General Purpose
 Issuer:
   cn=sdn-network-infra-subca
 Subject:
   Name: HUB2
   cn=ASR1001 SSI161908CX sdn-network-infra-iwan
   hostname=HUB2
 Validity Date:
   start date: 06:42:03 UTC Mar 28 2017
   end date: 07:42:03 UTC Mar 28 2017
 Associated Trustpoints: sdn-network-infra-iwan
CA Certificate
 Status: Available
 Certificate Serial Number (hex): 04
 Certificate Usage: General Purpose
 Issuer:
   cn=caSubject:
   cn=sdn-network-infra-subca
 Validity Date:
   start date: 06:42:03 UTC Mar 28 2017
   end date: 07:42:03 UTC Mar 28 2017
 Associated Trustpoints: sdn-network-infra-iwan
```
Si ve, hay dos certificados y aquí debe marcar el punto de confianza asociado .

La fecha de finalización será normalmente de un año y debe ser posterior a la fecha de inicio.

Si se trata de sdn-network-infra-iwan, significa desde APIC-EM que tiene ID y certificado CA registrados.

## ¿Cómo se asegura de que APIC-EM también tenga el mismo certificado o de que APIC-EM haya entendido o no el mismo certificado?

a. Mostrar la versión del dispositivo y recopilar el número de serie:

```
If you require further assistance please contact us by sending email to
export@cisco.com.
License Type: RightToUse
License Level: adventerprise
Next reload license Level: adventerprise
cisco ASR1001 (1RU) processor (revision 1RU) with 1062861K/6147K bytes of memory.
Processor board ID SSI [61908CX
4 Gigabit Ethernet interfaces
32768K bytes of non-volatile configuration memory.
4194304K bytes of physical memory.
7741439K bytes of eUSB flash at bootflash:.
Configuration register is 0x0
```
Con la ayuda de este número de serie, puede realizar una consulta APIC-EM para averiguar qué piensa APIC-EM sobre este dispositivo.

b. Vaya a Documentación de API.

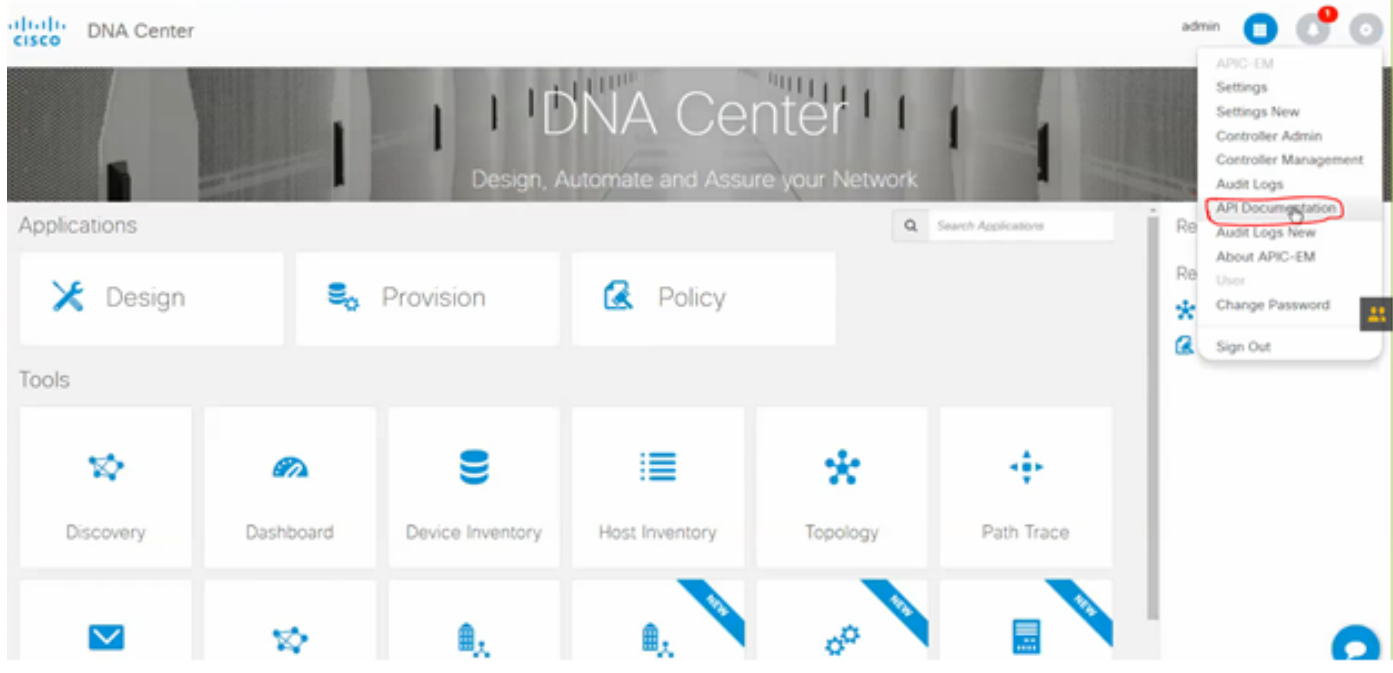

c. Haga clic en Agente de infraestructura de clave pública (PKI).

d. Haga clic en First API (Primera API), que nos ayudará a conocer el estado desde el lado de la API.

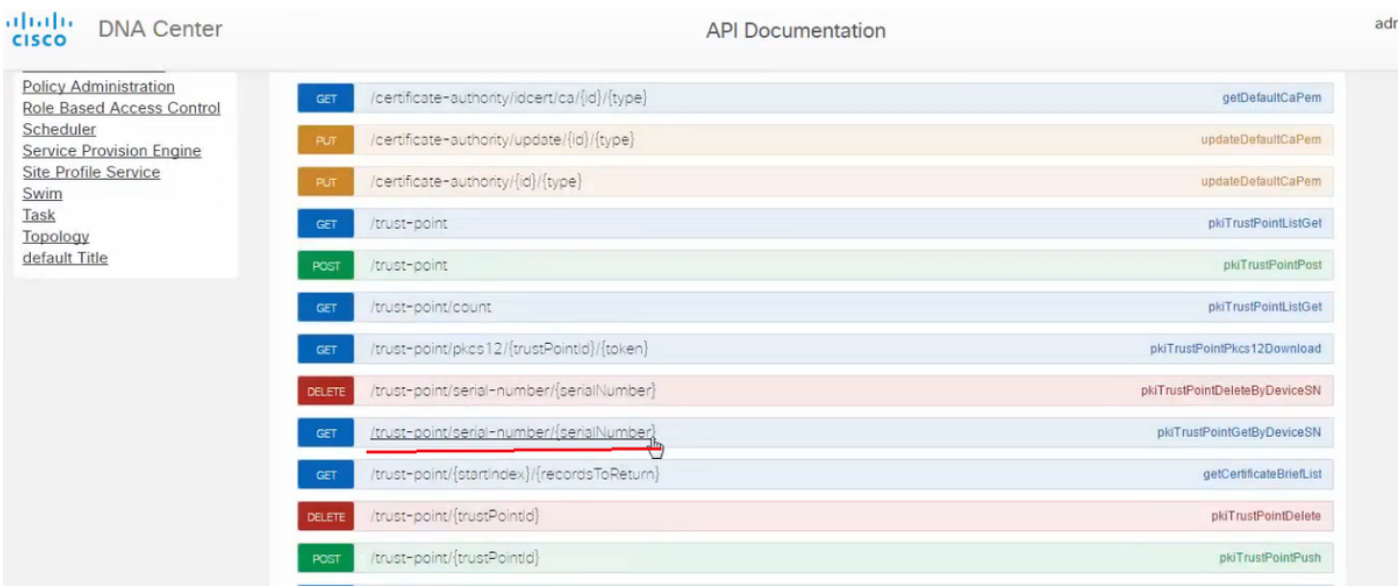

Haga clic en GET.

En una casilla de verificación, haga clic en el número de serie recopilado de la salida show version del Dispositivo.

Haga clic en Prueba!.

Compare el valor de salida con el resultado sh crp pki cert del dispositivo.

## ¿Cómo se elimina el certificado del dispositivo?

A veces ocurre que en el dispositivo, el certificado está ahí y en el APIC-EM no está ahí. Por eso, cuando ejecuta GET API obtiene un mensaje de error.

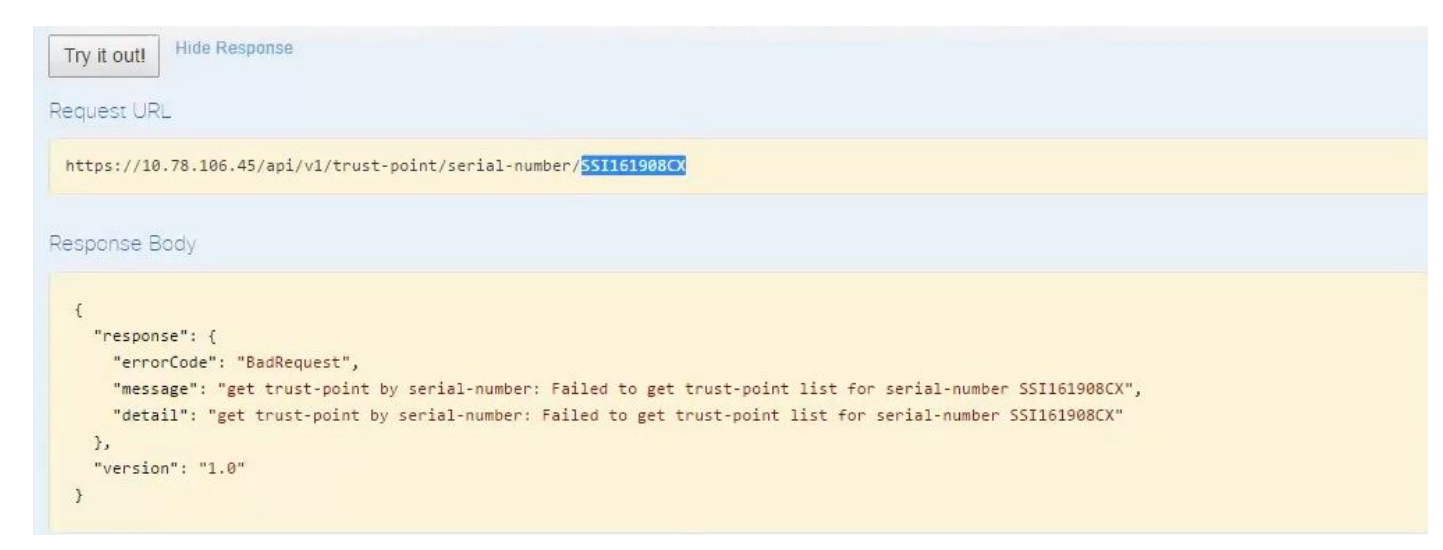

La solución es sólo una y es eliminar el certificado del dispositivo:

#### a. Switch# show run | I trustpoint

```
HUB2#sh run | i trustpoint
crypto pki trustpoint zxz
crypto pki trustpoint sdn-network-infra-iwan
HUB<sub>2</sub>#
```
Ejecute el comando Switch# no crypto pki trustpoint <trustpoint name>.

```
HUB2#conf t
Enter configuration commands, one per line. End with CNTL/Z.
HUB2(config)#no crypto pki trustpoint sdn-network-infra-iwan
& Removing an enrolled trustpoint will destroy all certificates
received from the related Certificate Authority.
Are you sure you want to do this? [yes/no]: yes
& Be sure to ask the CA administrator to revoke your certificates.
```
 $HUB2(config)$ #

Este comando elimina todo el certificado en el dispositivo asociado con el punto de confianza seleccionado.

Vuelva a comprobar si se elimina el certificado.

Use el comando: Switch# sh cry pki cert.

No debe mostrar el punto de confianza sdn que se eliminó.

b. Eliminación de clave:

Ejecute el comando en el dispositivo: Switch# sh cry key mypubkey all.

Aquí verá que el nombre de la clave comienza con sdn-network-infra.

Comando para eliminar la clave:

HUB2(config)#cry key zeroize rsa sdn-network-infra-iwan & Keys to be removed are named 'sdn-network-infra-iwan'. & All router certs issued using these keys will also be removed. Do you really want to remove these keys? [yes/no]: yes HUB2(config)#

2. Asegúrese de que la interfaz APIC-EM conectada al dispositivo sea Pingable.

Puede ocurrir que APIC-EM tenga dos interfaces de las cuales una es pública y la otra es privada. En ese caso, asegúrese de que la interfaz APIC-EM que se comunica con el dispositivo haga ping entre sí.

```
HUB2#ping 10.10.10.10
Type escape sequence to abort.
Sending 5, 100-byte ICMP Echos to 10.10.10.10, timeout is 2 seconds:
11111
Success rate is 100 percent (5/5), round-trip min/avg/max = 1/1/1 ms
HUB<sub>2</sub>#
```
## ¿Cómo se aplica el certificado de APIC - EM?

En APIC-EM, cuando se hace clic en Documentación de API y se selecciona Agente PKI, esta opción está disponible.

#### [POST/trust-point](https://10.78.106.45/swagger#!/pki-broker/pkiTrustPointPost)

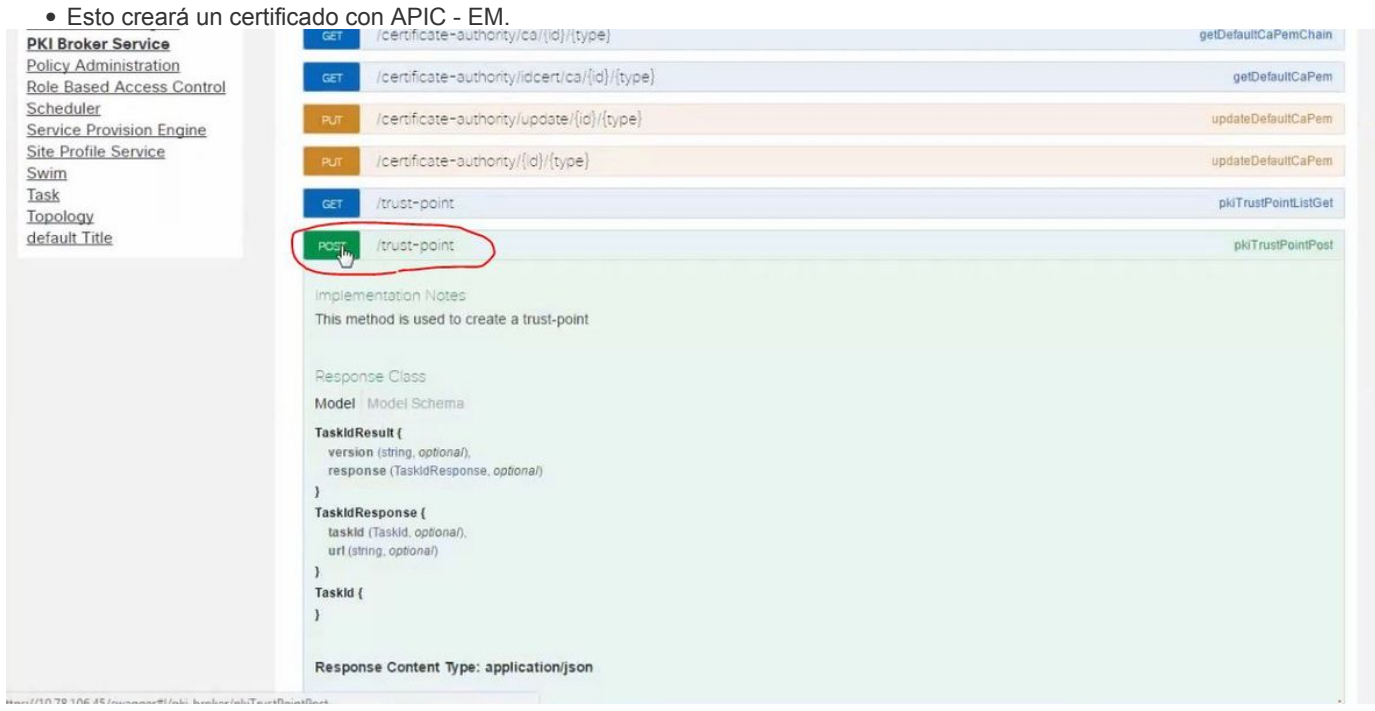

A continuación, debe tener información sobre el dispositivo y hacer clic en la opción de probarlo.

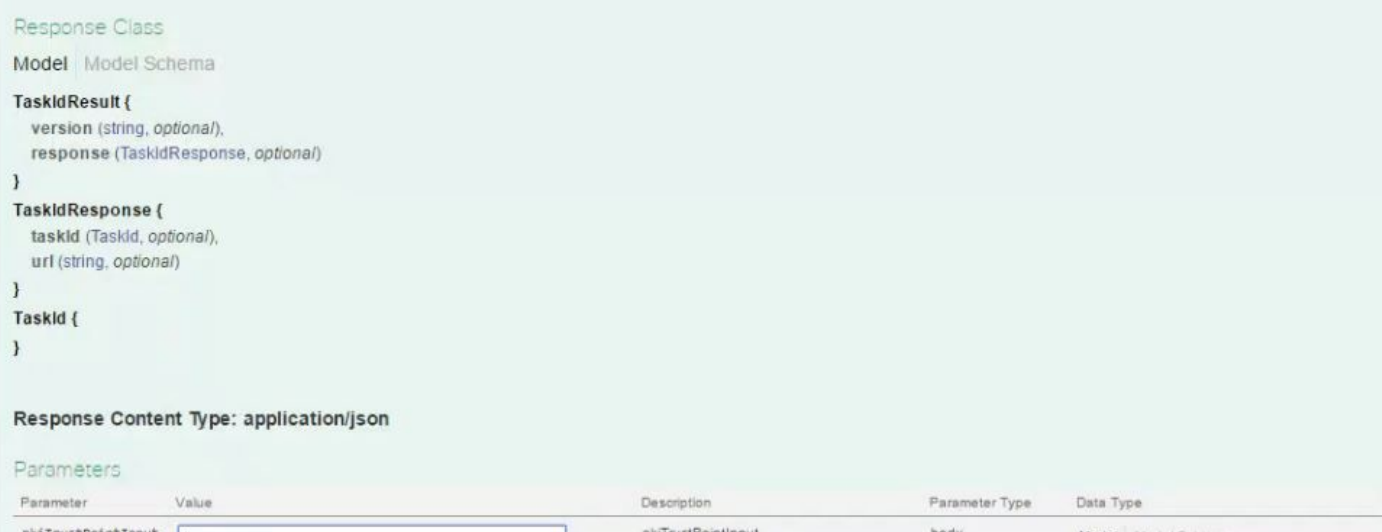

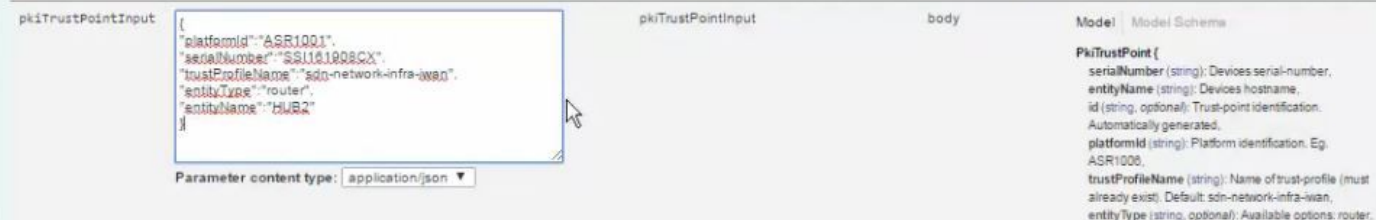

Ejemplo:

#### {

"platformId":"ASR1001", "serialNumber":"SSI161908CX", "trustProfileName":"sdn-network-infra-iwan", "entityType":"router", "entityName":"HUB2"

}

- La información resaltada es ESTÁTICA y el resto es Dinámica.
- El nombre de entidad es el nombre de host del dispositivo.
- Número de serie que obtuvo de la versión show del dispositivo.
- Tipo de entidad que puede cambiar en función del tipo de dispositivo.
- Esta información es necesaria para indicar a APIC-EM que configure el dispositivo. Aquí APIC-EM comprende el número de serie.

Salida de Try it out!:

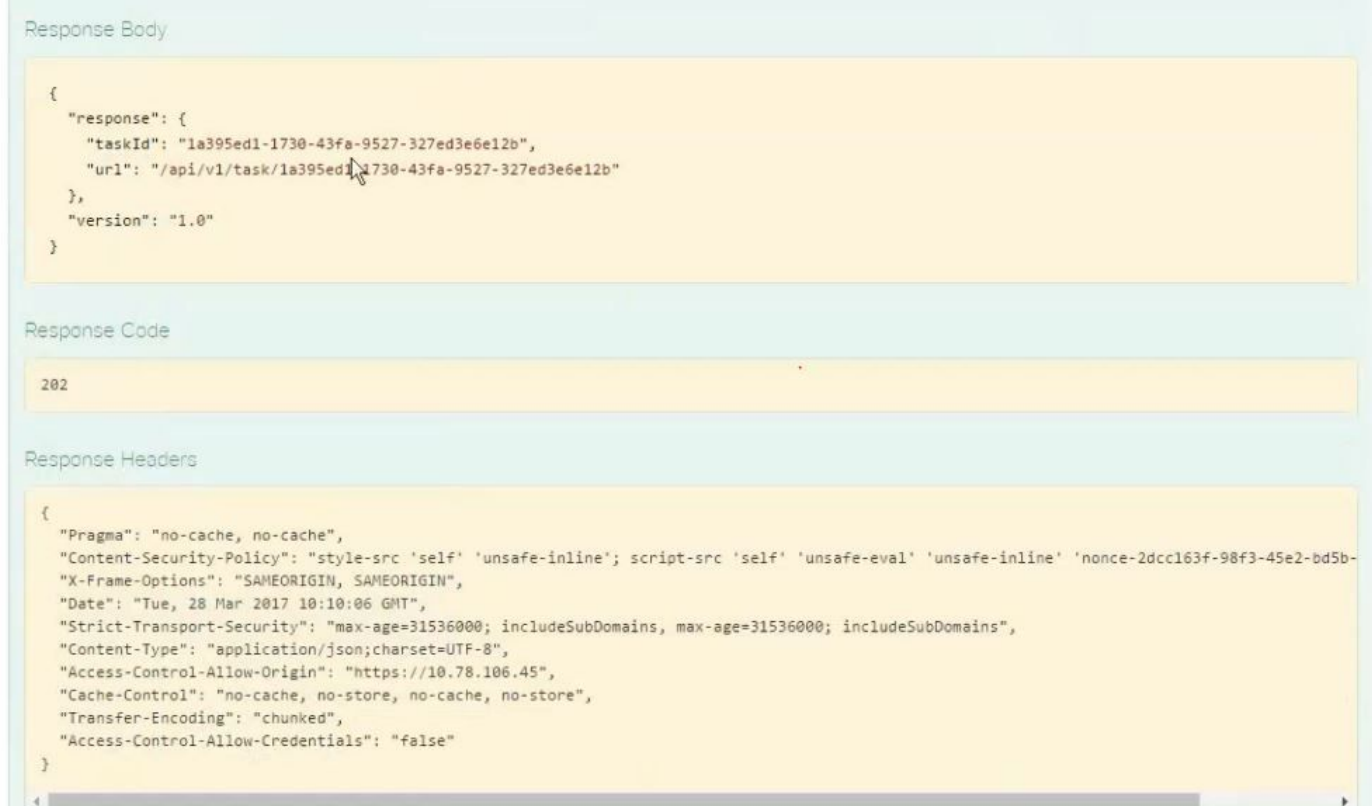

Esta salida significa que APIC-EM crea el archivo internamente y que ahora está listo para implementarlo en el dispositivo. El siguiente paso es introducir este dispositivo en el paquete. Para pulsar, necesita obtener una ID de punto de confianza. Esto se puede hacer a través de GET API CALL.

### [GET/trust-point/serial-number/{serialNumber}](https://10.78.106.45/swagger#!/pki-broker/pkiTrustPointGetByDeviceSN) - Consulta

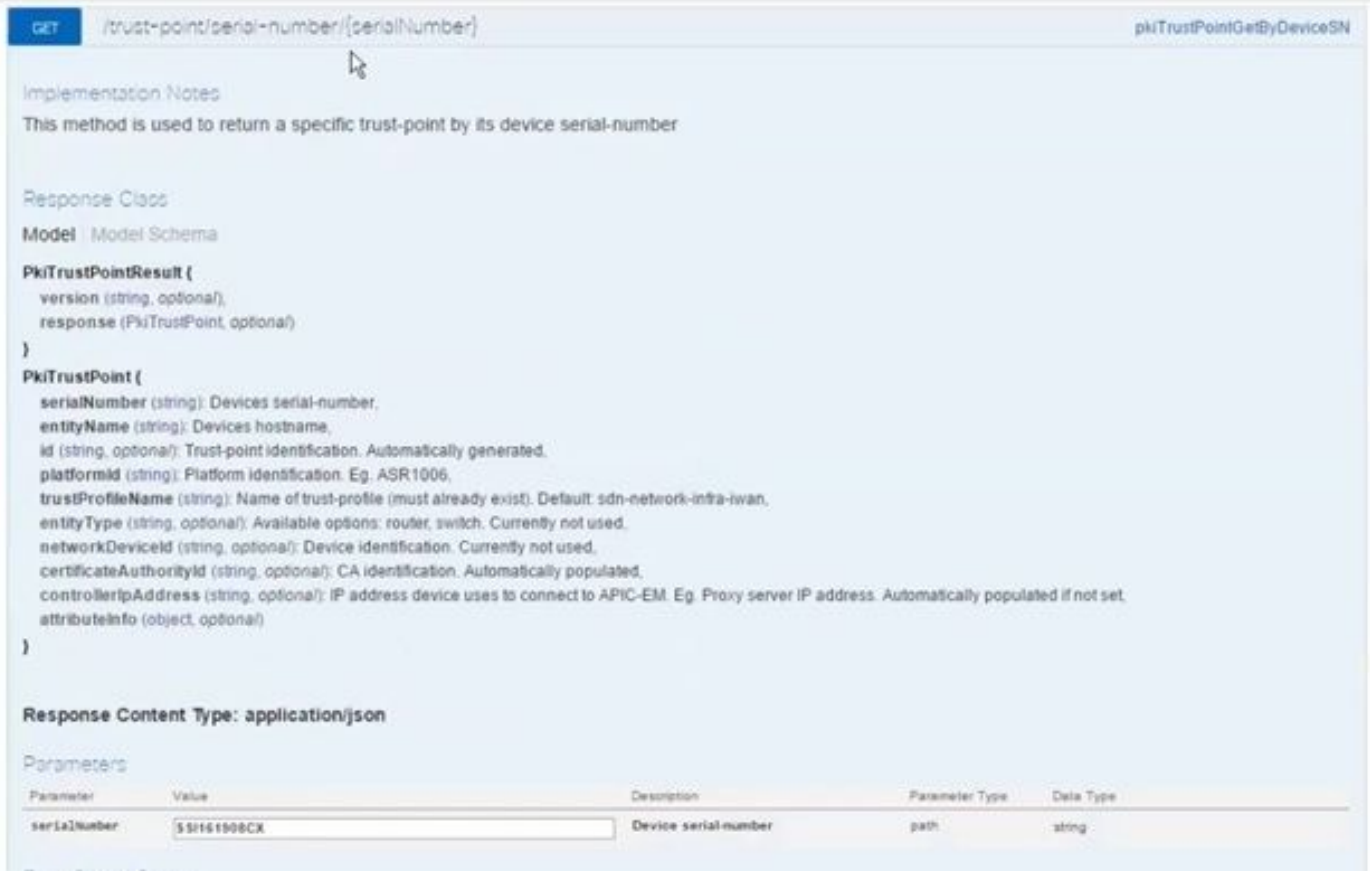

#### Frenc Status Codes

Le dará este resultado. Significa que el APIC-EM tiene el certificado con esto para presionar el dispositivo.

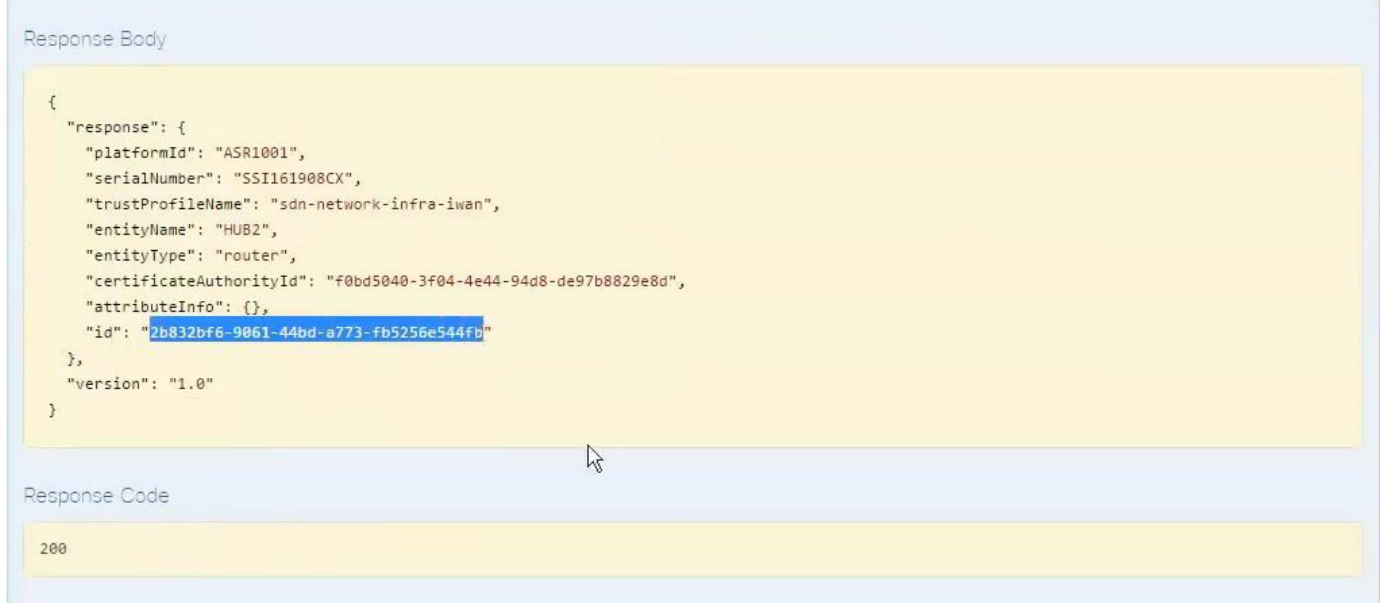

Empuje el certificado al dispositivo.

[POST/trust-point/{trustPointId}](https://10.78.106.45/swagger#!/pki-broker/pkiTrustPointPush) // trustPointId debe copiarse de la consulta del número de serie de **GET** 

{"response": { "platformId": "ASR1001", "serialNumber": "SSI161908CX", "trustProfileName": "sdnnetwork-infra-iwan", "entityName": "HUB2", "EntityType": "router", "certificateAuthorityId": "f0bd5040-3f04-4e44-94d8-de97b8829e8d", "attributeInfo": {}, "id": "c4c7d612-9752-4be5-88e5 e2b6f137ea13" }, "versión": "1.0" }

Esto llevará el certificado al dispositivo, siempre que haya una conectividad adecuada.

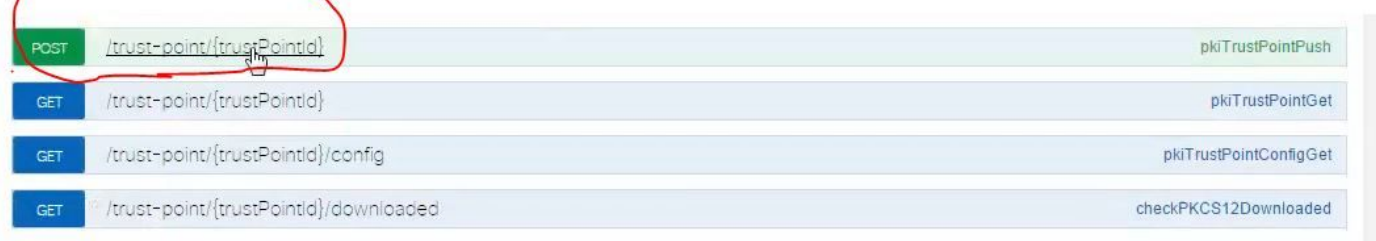

T BASE URL: https://10.78.106.45/api/v1/api-docs/oki-broker-service... API VERSION: 1.0 |

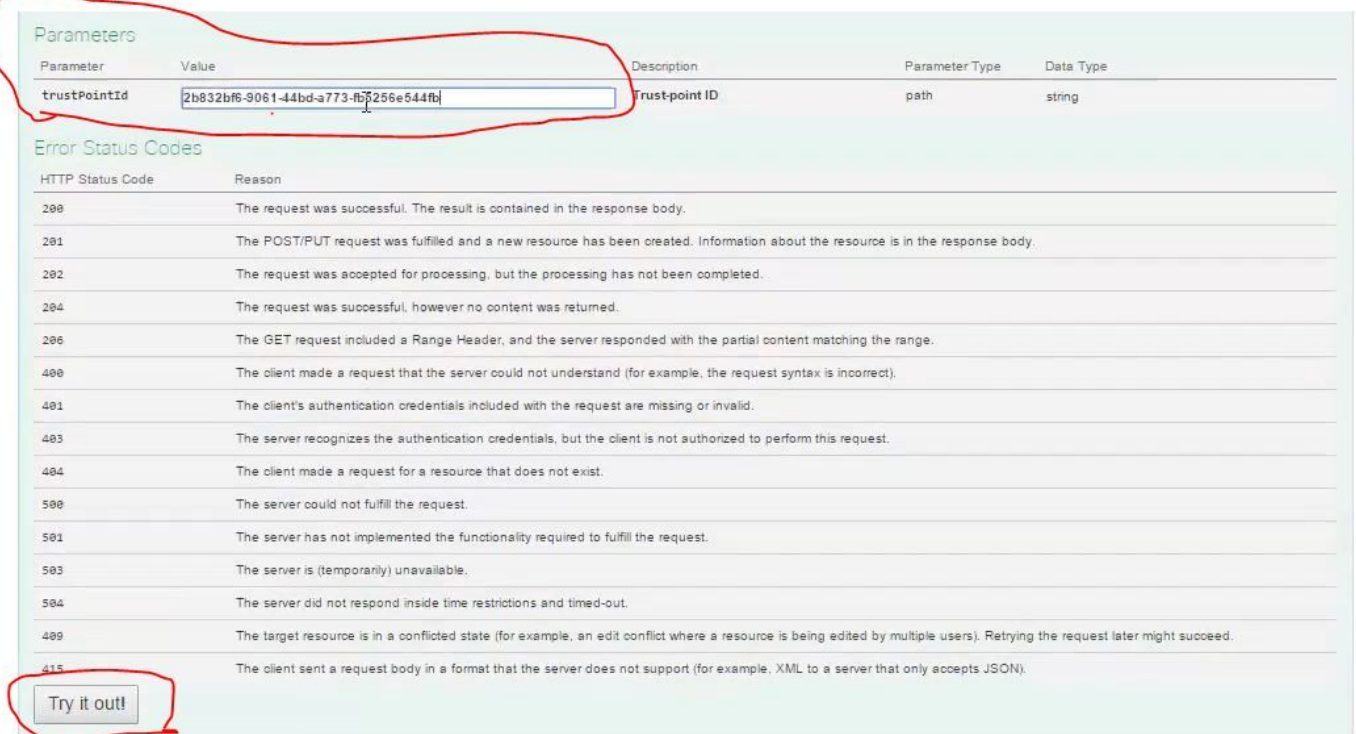

### Mensaje de respuesta correcta:

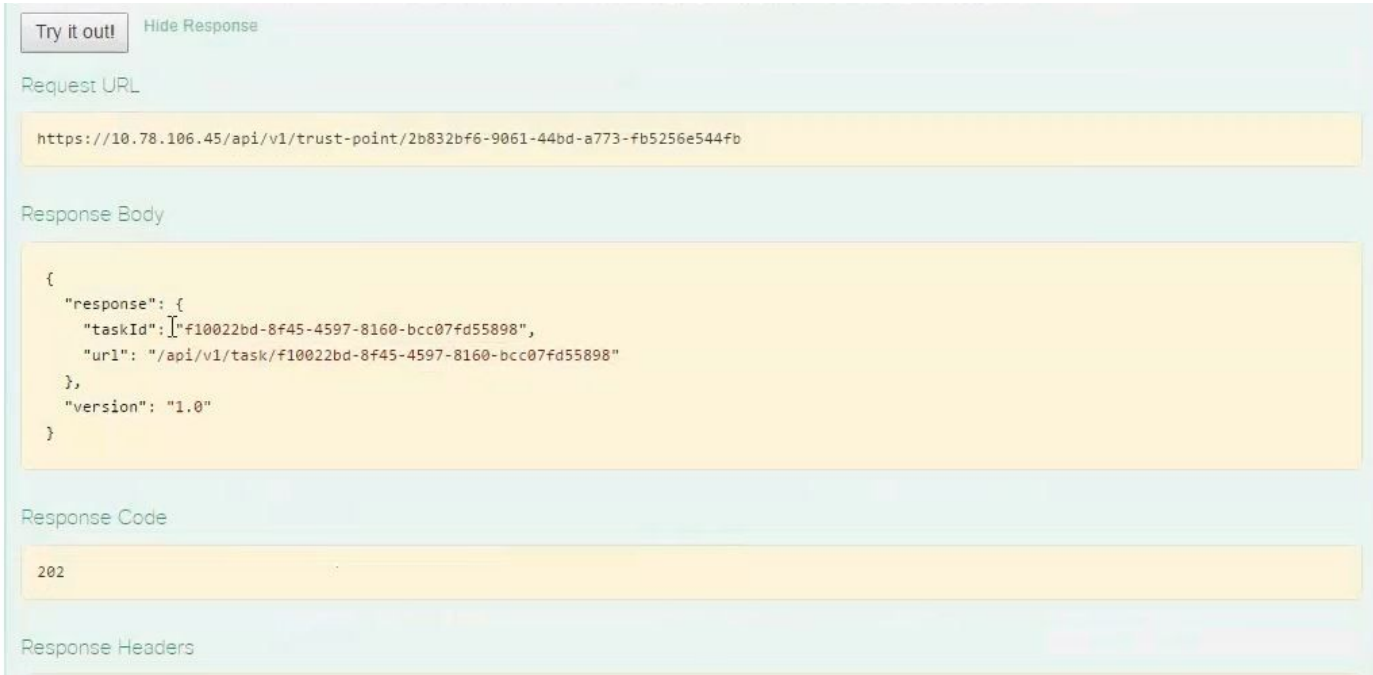

Vuelva a comprobar el dispositivo:

Ya ve que ambos certificados se han pegado:

```
HUB2#sh cry pki cert
Certificate
  Status: Available
  Certificate Serial Number (hex): 2AD39646370CACC7
  Certificate Usage: General Purpose
  Issuer:
    cn=sdn-network-infra-ca
  Subject:
    Name: HUB2
    cn=ASR1001 SSI161908CX sdn-network-infra-iwan
    hostname=HUB2
  Validity Date:
    start date: 10:00:07 UTC Mar 28 2017
         date: 10:00:07 UTC Mar 28 2018
    end
    renew date: 10:00:06 UTC Jan 14 2018
  Associated Trustpoints: sdn-network-infra-iwan
CA Certificate
  Status: Available
  Certificate Serial Number (hex): 5676260082D447A3
  Certificate Usage: Signature
  Issuer:
    cn=sdn-network-infra-ca
  Subject:
    cn=sdn-network-infra-ca
  Validity Date:
    start date: 09:20:26 UTC Mar 28 2017
    end date: 09:20:26 UTC Mar 27 2022
  Associated Trustpoints: sdn-network-infra-iwan
```
 $HUB2#$ 

## A veces APIC-EM tiene el certificado pero el dispositivo no. ¿Cómo puede resolverlo?

Hay una tarea en segundo plano a través de la cual sólo puede eliminar el certificado de APIC-EM. A veces, el cliente elimina por error el certificado del dispositivo, pero en APIC-EM, sigue ahí. Haga clic en **ELIMINAR.**

[DELETE/trust-point/serial-number/{serialNumber}](https://10.78.106.45/swagger#!/pki-broker/pkiTrustPointDeleteByDeviceSN) - Eliminar.

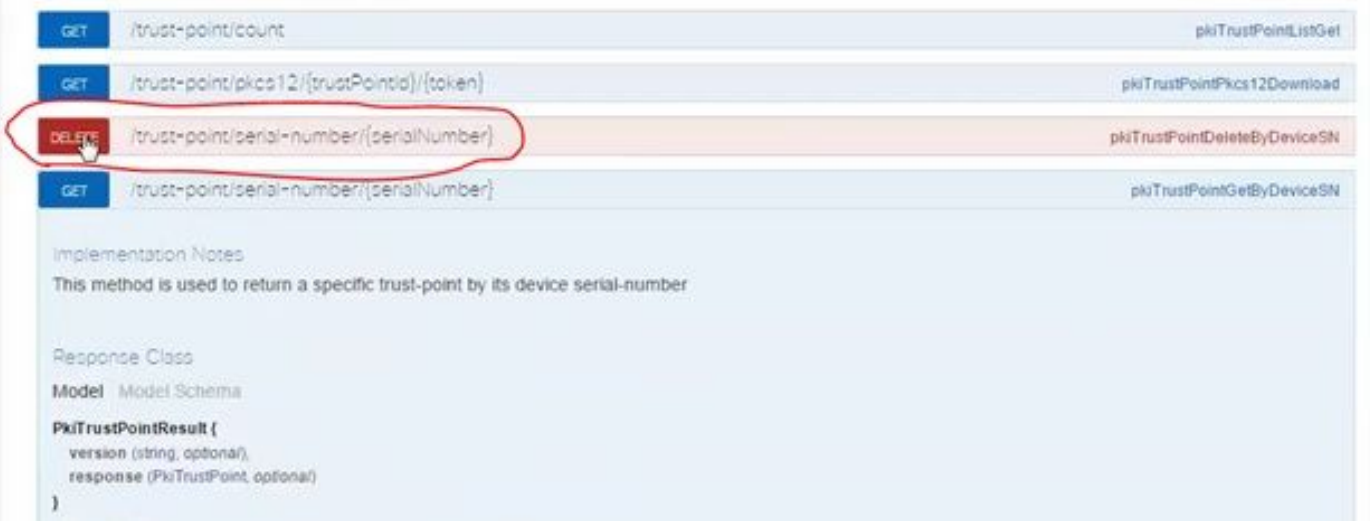

#### Introduzca el número de serie y haga clic en **Try out!**.

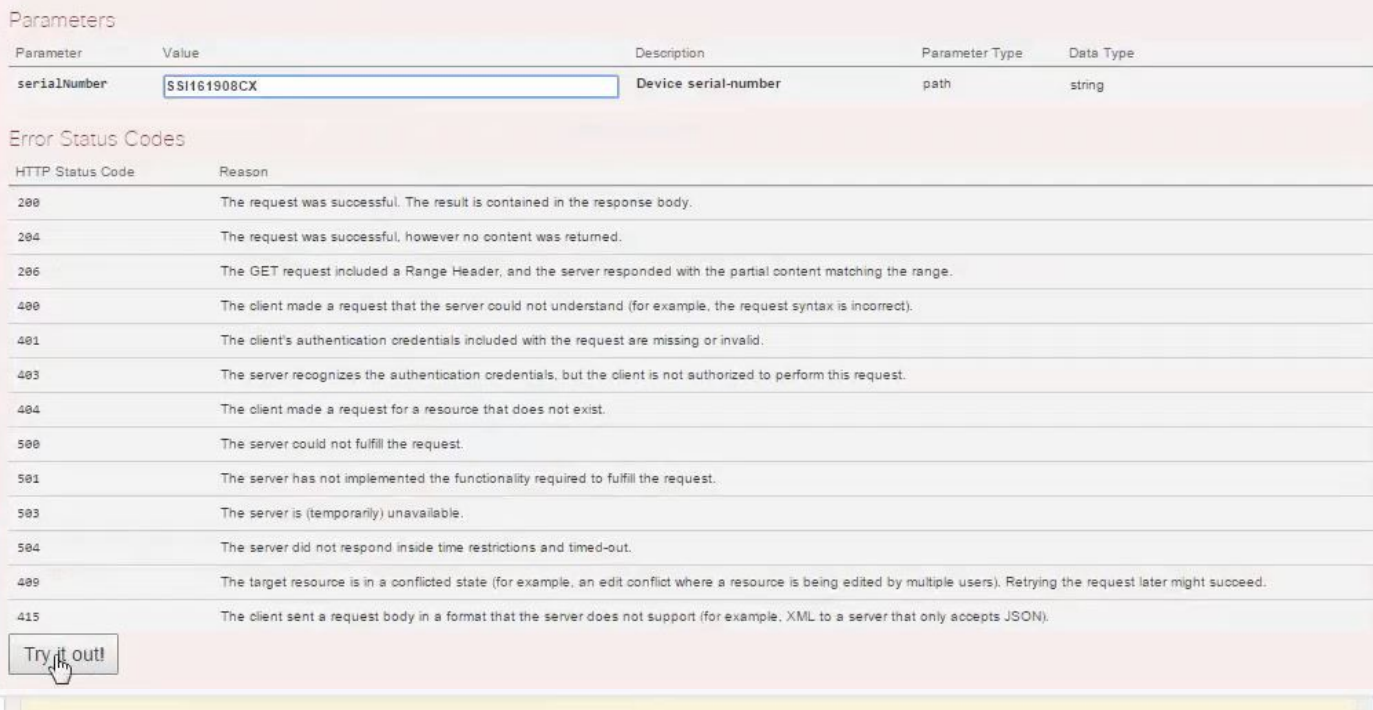

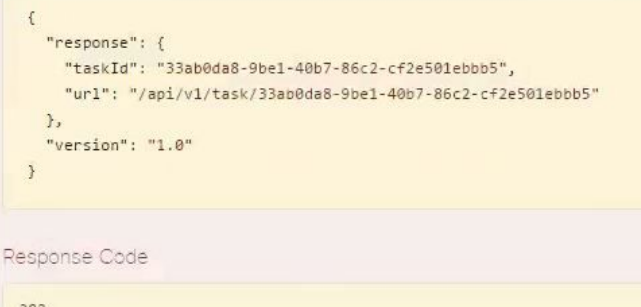

 $\epsilon$ 

202  $\frac{\sqrt{2}}{1}$ Response Headers {<br>"Pragma": "no-cache, no-cache",<br>"Content-Security-Policy": "styl "Content-Security-Policy": "style-src 'self' 'unsafe-inline'; script-src 'self' 'unsafe-eval' 'unsafe-inline' 'nonce-f59e75bb-2a28-4fe8-a954-"X-Frame-Options": "SAMEORIGIN, SAMEORIGIN", "Date": "Tue, 28 Mar 2017 10:15:23 GMT", "Strict-Transport-Security": "max-age=31536000; includeSubDomains, max-age=31536000; includeSubDomains", "Content-Type": "application/json;charset=UTF-8", "Access-Control-Allow-Origin": "https://10.78.106.45", "Cache-Control": "no-cache, no-store, no-cache, no-store",<br>"Cache-Control": "no-cache, no-store, no-cache, no-store",<br>"Transfer-Encoding": "chunked", "Access-Control-Allow-Credentials": "false"  $\rightarrow$